## **Amazon Echo/ Echo Dot**:

Before setting up your Amazon Echo / Echo Dot please find your device's wireless MAC address. If you already have the MAC address, then you can skip this video and register your device with the My Devices Portal. If you are unsure you can watch the video on registering a device with the portal. After your device is registered, connect to the UMassLowell network.

To find the MAC of an Amazon Echo please have a mobile device like a smartphone or tablet ready then, follow these steps:

- 1. Download and install the Amazon Alexa app onto your Mobile Device.
- 2. Sign in to your Amazon Account.
- 3. From your mobile device connect to the wireless network your Alexa is broadcasting
- 4. The Wireless MAC can be found at the bottom of the Setup Screen.
- 5. Write down the combination of letters and numbers exactly for reference later.

Once you have the MAC address of your Amazon Echo /Echo Dot, as stated above; register it in the My Devices Portal. If you are unsure how to do this, please watch our video on registering a device.

Once you finish registration, connect to the UMassLowell network and finish wireless setup. Your Amazon Echo is now set up to connect to our Wireless network.

We hope this PDF helped you better understand your options to connect your devices. For additional information please contact:

**TechServices (978) 934-4357 or help@uml.edu**

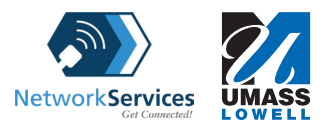